# Abandonment

**Warning:** *Abandonment means you have made the decision that you no longer wish to hold the acquired ground covered by a specific title. The claim title will terminate immediately upon completion of the abandonment event and all rights associated with the claim will cease.*

# **Before you start:**

- You will need to know the title number(s) of the title(s).
- If you are acting as an agent, you must have been granted abandonment authorization from each recorded holder.

# **CONTENTS**

- [Getting Started](#page-0-0)
- [Input Title](#page-0-1) Number[s](#page-0-1)
- [Review](#page-3-0)
- **[Confirmation](#page-3-1)**

# **RELATED LINKS**

- [Information Update #24](http://www2.gov.bc.ca/assets/gov/farming-natural-resources-and-industry/mineral-exploration-mining/documents/mineral-titles/notices-mineral-placer-titles/information-updates/infoupdate24.pdf) Cell Status After Registration of an Abandonment or Reduction Event on a Cell Claim
- **[Frequently Asked Questions](http://www2.gov.bc.ca/gov/content/industry/mineral-exploration-mining/mineral-titles/frequently-asked-questions)**

# **RELATED LINKS**

# <span id="page-0-0"></span>Getting Started

# **Step 1**

Log onto Mineral Titles Online (MTO).

# **Step 2**

Depending on type of tenure, click on the **Mineral Claim** or **Placer Claim** tab.

# **Step 3**

Click on the **Abandonment** link.

# <span id="page-0-1"></span>Select Input Method

# **Step 4**

Select from the following two options to select the titles for claim abandonment:

- **Using Online Map Selection:** This option allows you to select titles from the online MTO Map Viewer. [More information...](#page-1-0)
- **Input Title Number(s):** If you choose this option, you need to know the title numbers for your titles. [More information...](#page-2-0)

# **Step 5**

Click the **Next**.

# **Step 6**

Depending how you wish to indicate your title numbers, follow the respective instructions below for [Online Map Selection](#page-1-0) or [Input Title](#page-2-0) Numbers:

<span id="page-1-0"></span>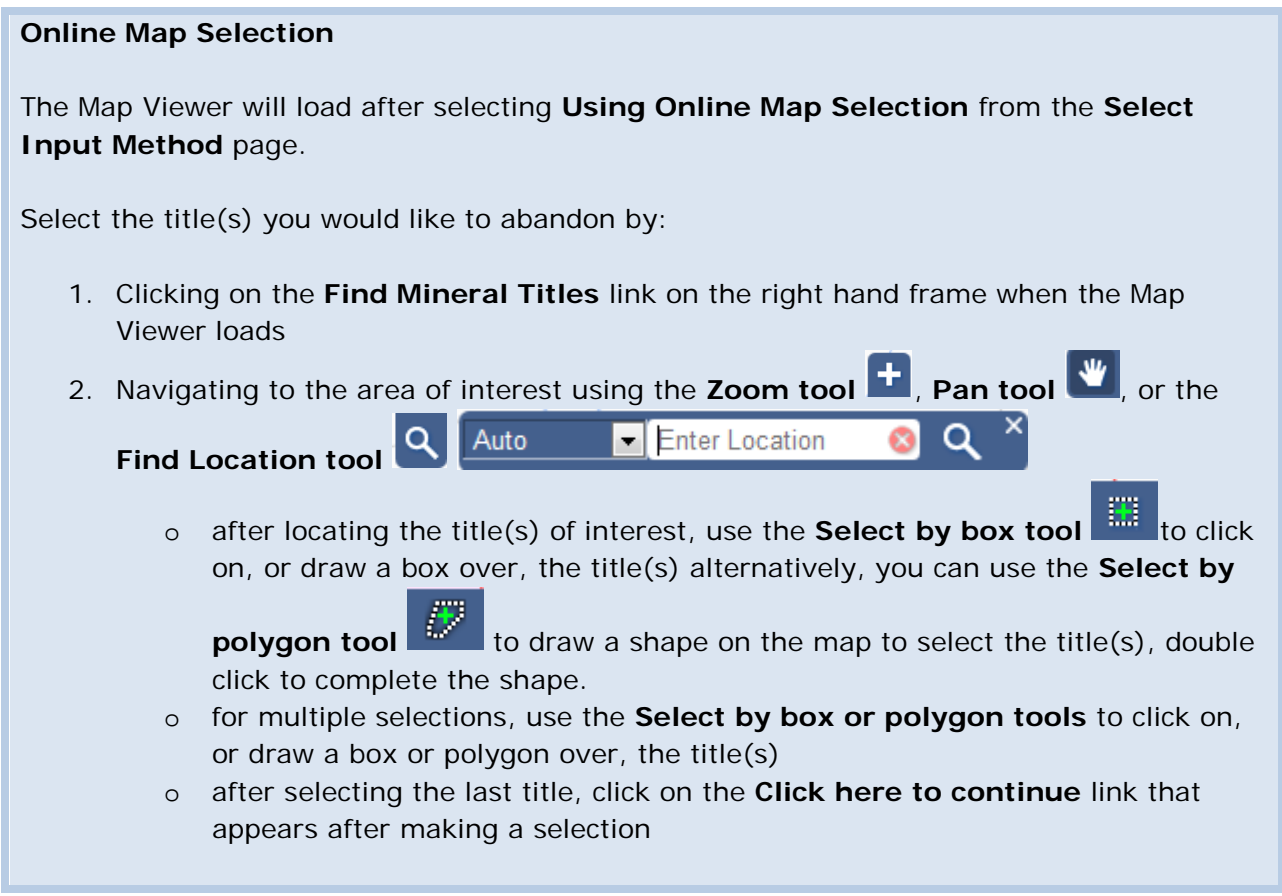

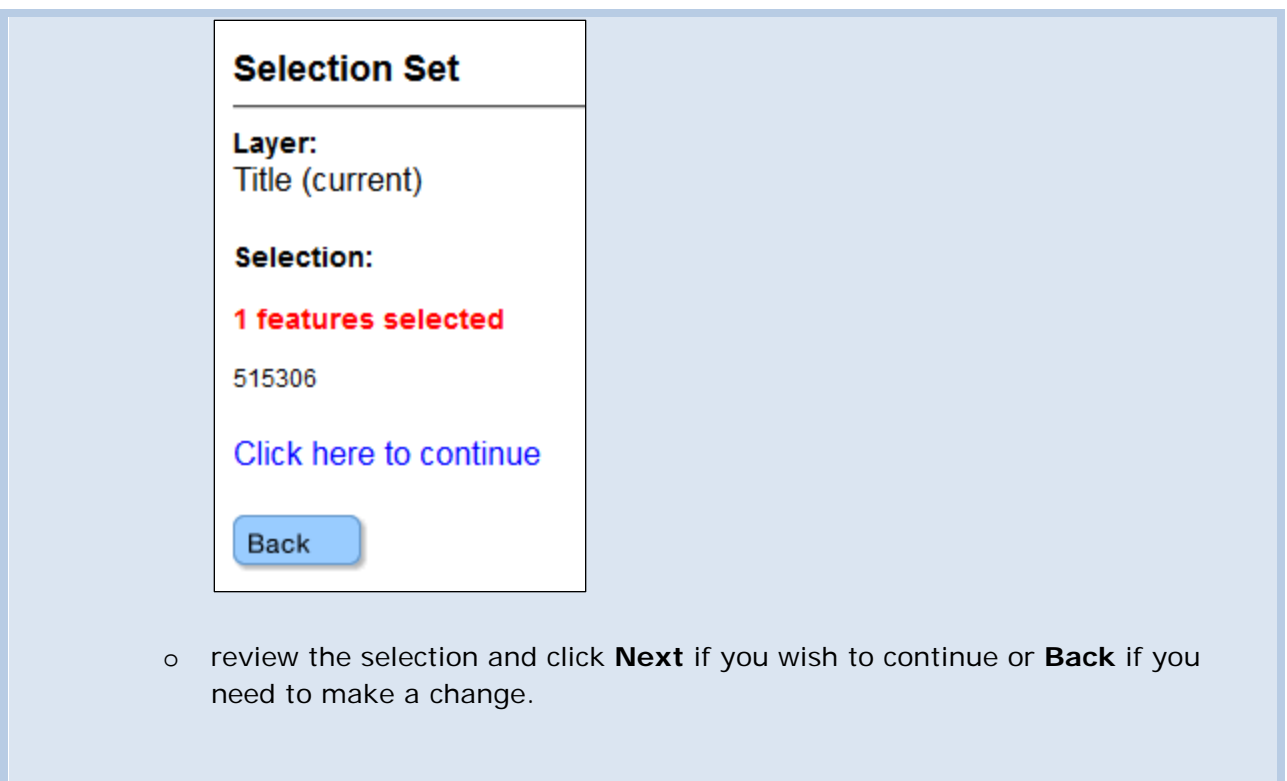

<span id="page-2-0"></span>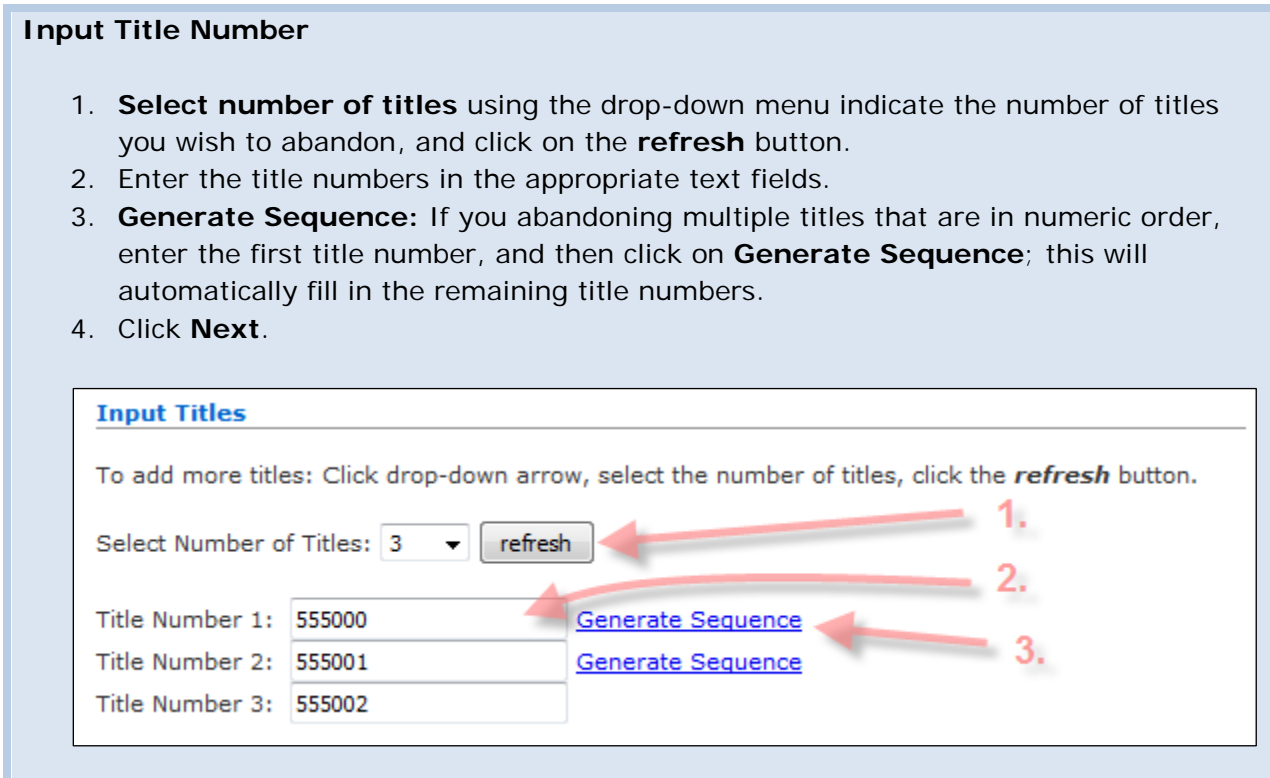

# **Step 9**

A table will show all the titles that you have entered. You may enter text into the **Comments** box if you would like. This is not mandatory.

# **Step 9**

Click **Next.** 

# <span id="page-3-0"></span>Review

# **Step 10**

Review page. Ensure you have the correct title number(s). This registration is irreversible.

# **Step 11**

Click **Next** to proceed, or click **Back** to make further changes or corrections.

# <span id="page-3-1"></span>Confirmation

#### **Step 12**

You're done. You have successfully completed the abandonment. The [event number](http://www2.gov.bc.ca/gov/content/industry/mineral-exploration-mining/mineral-titles/mto-help-guide/mtohelp-by-topic#E) for the abandonment is displayed.

# **Step 13**

Click on the **Main Menu** link to go back to the Main Menu.